Aujourd'hui nous avons vu comment copier des photos (de différentes tailles) dans un espace gratuit situé dans le Cloud. Le fournisseur étudié aujourd'hui est **Dropbox**.

Tout d'abord il faut s'inscrire (en conservant identifiant et mot de passe ou password).

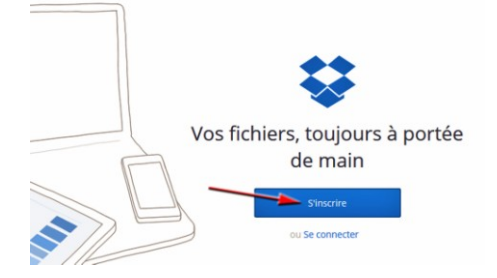

Attention, le password de Dropbox n'est pas le même que celui de la boîte mail (ici [martine.richelieu@orange.fr\)](mailto:martine.richelieu@orange.fr).

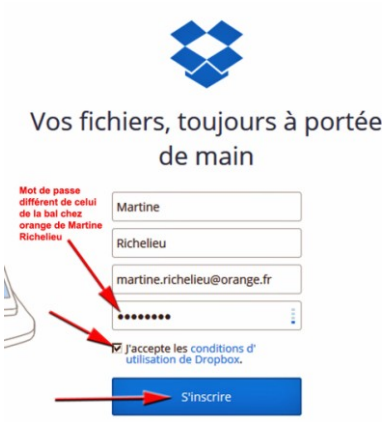

Après inscription, il suffit d'ouvrir sa Dropbox. Nous avons créé un nouveau dossier renommé : 15-01-15.

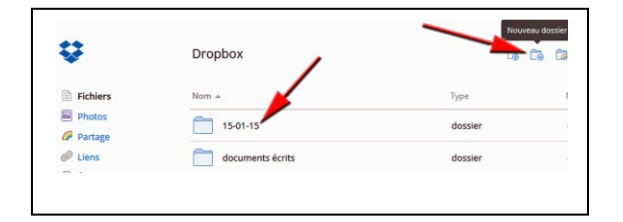

En double-cliquant sur le dossier 15-01-15, nous avons pu voir son contenu. Pour permettre à une personne (ou plusieurs) de voir vos photos, il faut cliquer sur « partager ».

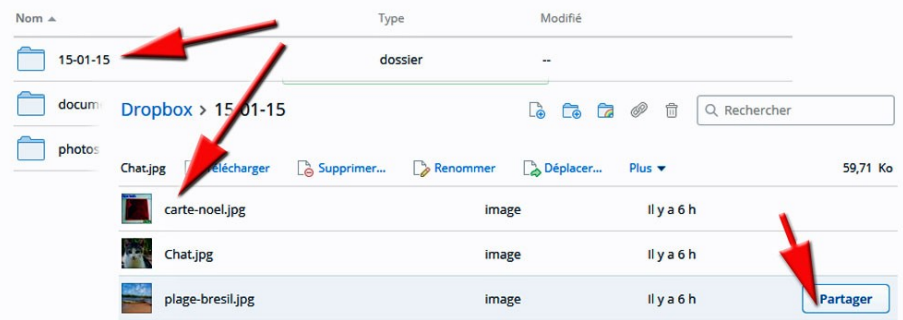

Une nouvelle fenêtre s'ouvre et vous propose un lien (très long). Dessous il est possible d'écrire un (ou plusieurs) email(s) qui seront les destinataires du « lien ». On peut également y ajouter du texte : « message ».

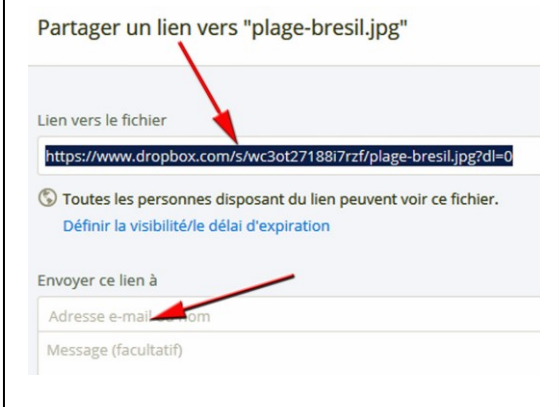

On peut aussi copier le lien et le coller dans un nouveau mail :

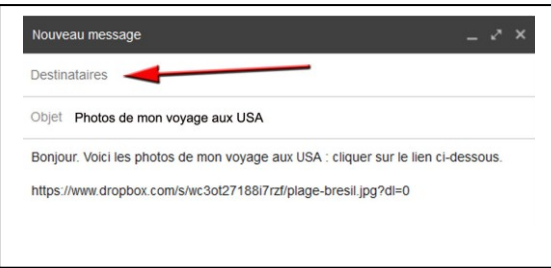

Nous avons ensuite déposé une photo dans notre Dropbox. La photo était sur le Bureau. En cliquant sur elle et en la déplaçant vers la Dropbox, nous en faisant une copie qui sera gardée gratuitement dans le Cloud chez Dropbox.

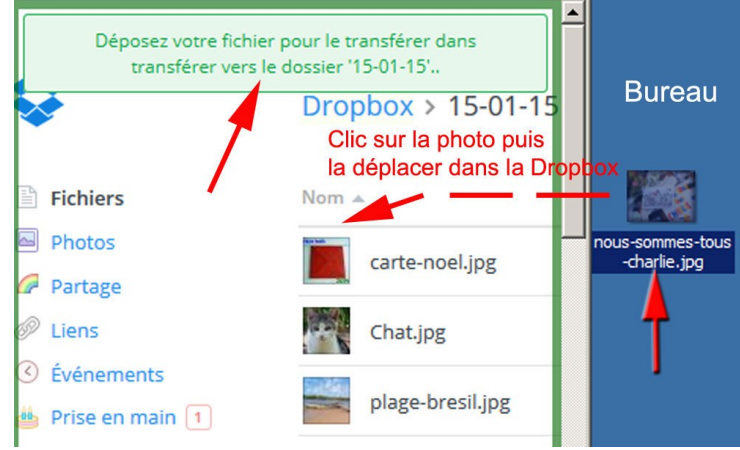